# **Screenshots erstellen und direkt bearbeiten mit Shutter unter Ubuntu 16.04 (Alternative zu greenshot und hardcopy unter Windows)**

Ubuntu bringt schon seit mehreren Jahren von Hause aus ein ganz einfaches Screenshot Tool mit, welches per Default an die Standard-Tastenkombinationen wie "PRINT" , "SHIFT+PRINT" oder "ALT+PRINT" gebunden sind. Das Tool ist aber extrem minimal, ganz wie auch die in Windows eingebaute Screenshot Funktionalität. Doch dort kennen viele Anwender bereits die kostenlosen Tools wie "Hardcopy" und "Greenshot", welche den Funktionsumfang für Screenshots deutlich erweitern und es dem Anwender sehr bequem machen, haufenweise und schnell Screenshots zu erstellen, automatisch zu speichern und diese bei Bedarf auch noch gleich etwas anzupassen. z.B. mit Rahmen, Pfeilen oder Texten.

Unter Linux gibt es solche Tools natürlich auch und sind mind. genauso leistungsstark. Das Problem ist immer nur, sie erst mal zu finden und kennen zu lernen.

Diese Anleitung zeigt die Installation und Konfiguration des Screenshot Tools "Shutter" als echte alternative zum standard Screenshot Tool von Gnome (inkl. Einrichtung der Tastenkombinationen) unter Ubuntu 16.04, wird aber höchst wahrscheinlich auch genauso unter älteren und neueren Ubuntus, sowie unter Verwandten Distributionen wie Linux Mint, Debian uvm funktionieren. Einfach mal selbst testen.

### **Installation:**

#### **Wer kein "aptitude" auf seiner Kiste hat nimmt halt "apt". Macht keinen Unterschied.**

- 1. Konsole öffnen
- 2. Standard Screenshot Tool entfernen (optional):

sudo aptitude remove gnome-screenshot

3. Shutter Installieren (ist in den standard Ubuntu Repositories enthalten):

sudo aptitude install shutter

## **Konfiguration:**

Damit Shutter sich nun zukünftig automatisch mit dem Login am Desktop startet und sich so verhält wie wir uns das vorstellen, müssen wir ihn nun erstmalig manuell starten und einstellen. Das geht wie folgt:

1. Im Ubuntu Startmenü "shutter" eingeben und starten. Der erste Start kann nun einige Sekunden dauern, da Shutter sich zunächst mal selbst einrichten muss und nach Plugins usw sucht. Anschließend erscheint das Shutter Fenster.

it-artikel:linux:screenshots-erstellen-und-direkt-bearbeiten-mit-shutter-unter-ubuntu-16.04-alternative-zu-greenshot-und-hardcopy-unter-windows https://awerner.myhome-server.de/doku.php?id=it-artikel:linux:screenshot-erste

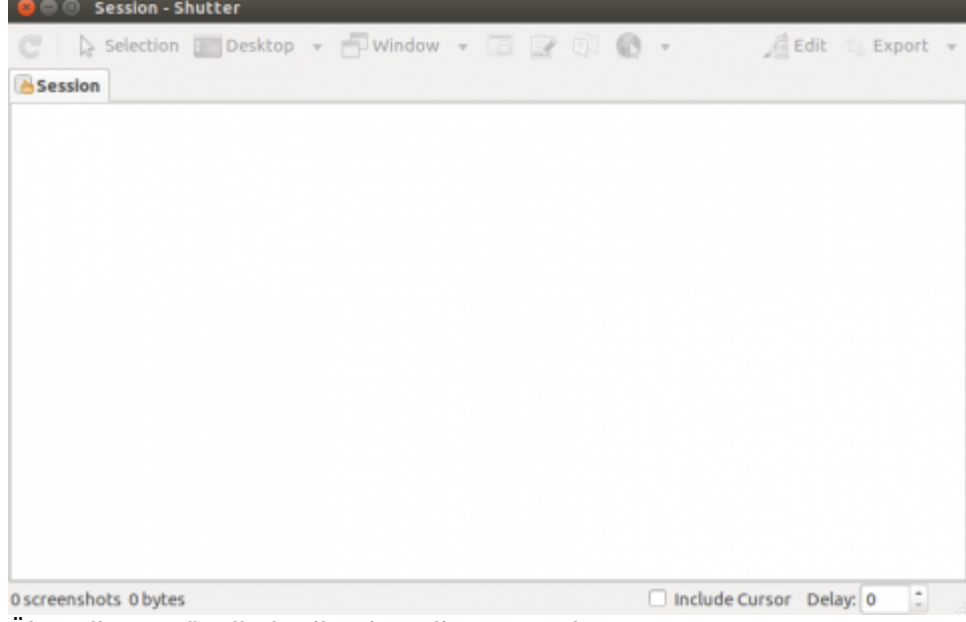

2. Über die Menüzeile in die Einstellungen gehen:

Last update: 2022-08-31 12:30

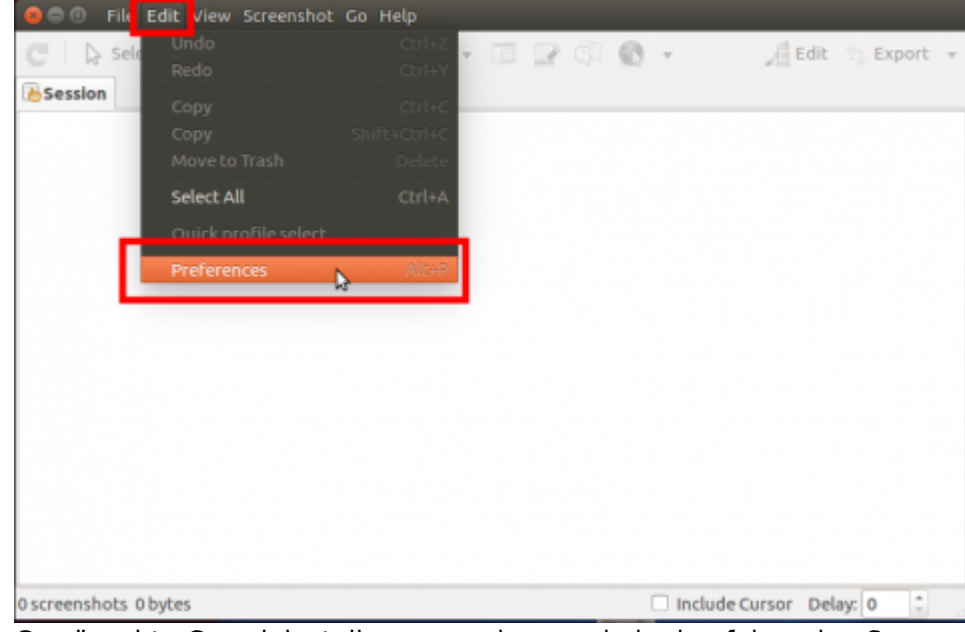

3. Gewünschte Grundeinstellung vornehmen wie in den folgenden Screenshots gezeigt:

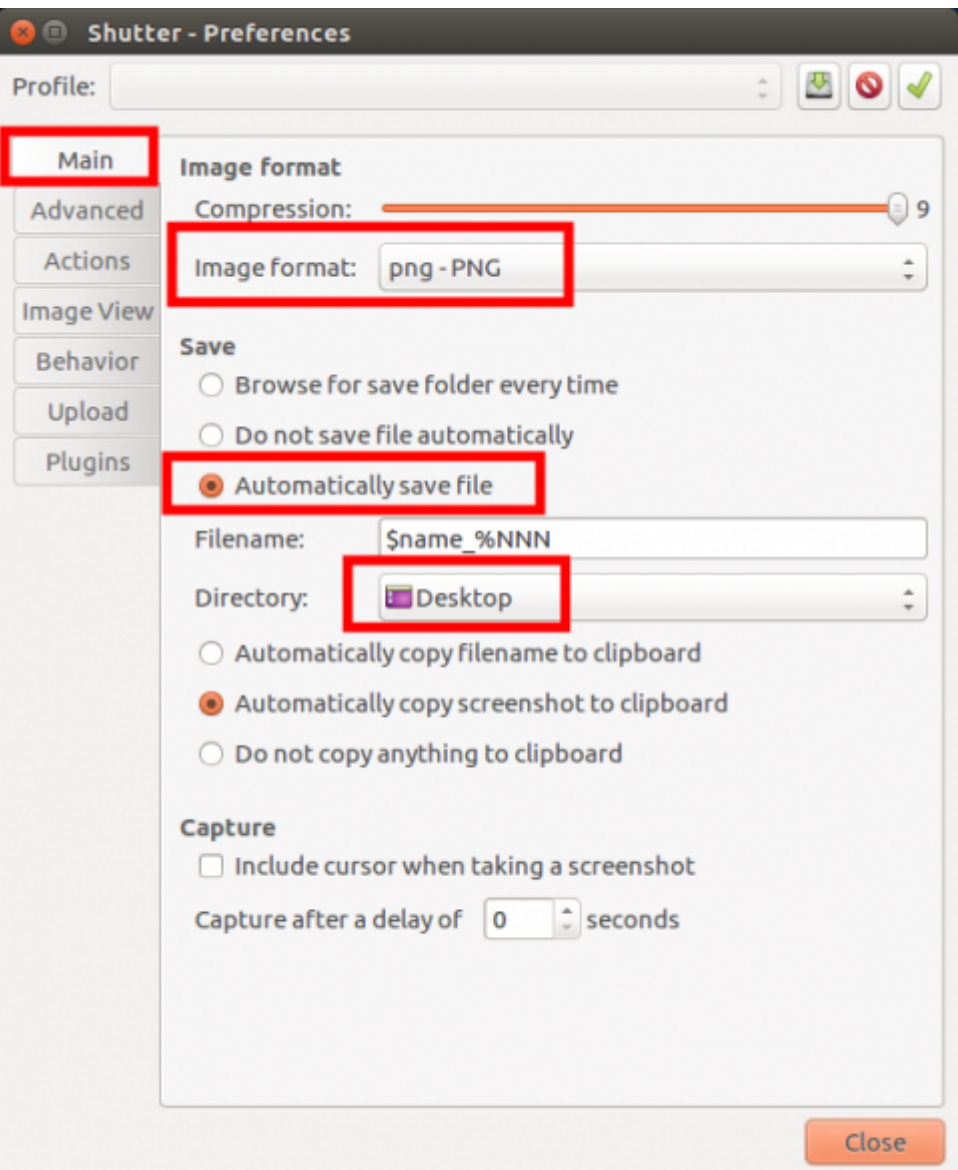

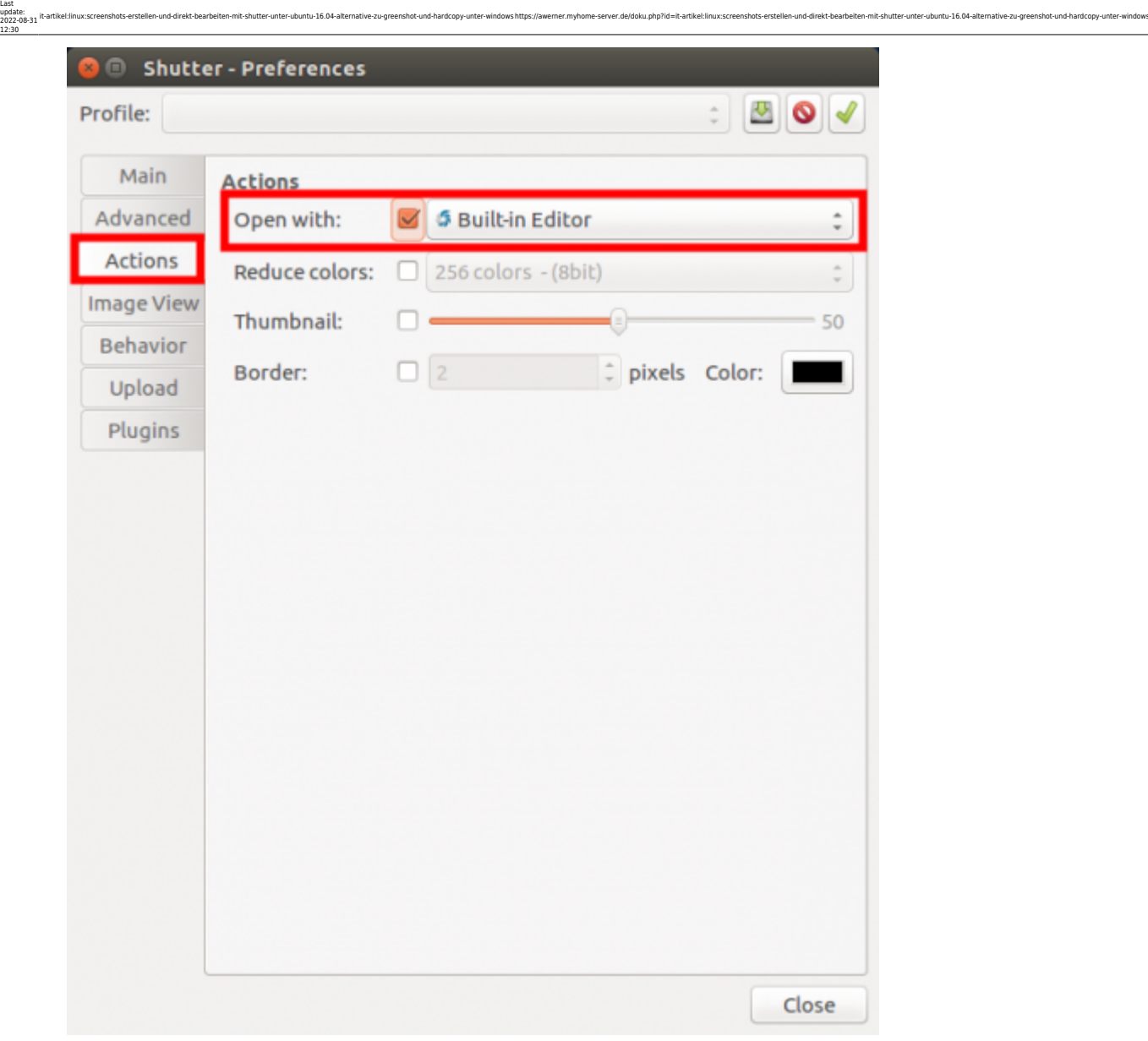

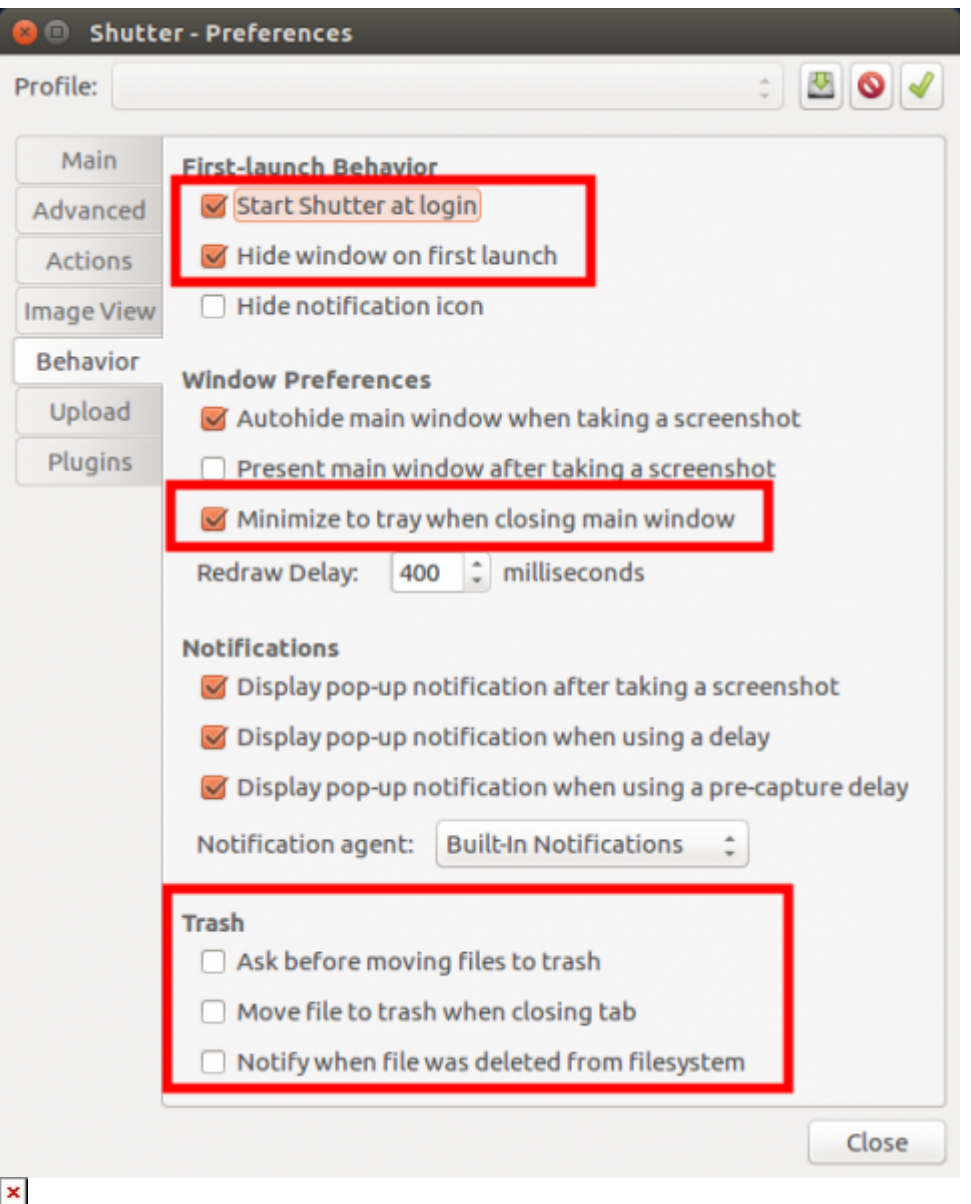

- 4. Programm beenden. (Oben rechts in der Notification Area prüfen ob Programm auch wirklich beendet ist.)
- 5. Nun müssen noch die gewünschten Tastenkombinationen in Gnome/Unity konfiguriert werden. Dabei werden die Default-Kombinationen Teilweise einfach überlagert. Dazu öffnen wir aus dem Ubuntu Startmenü die "Keyboard" Einstellungen und darin die Registerkarte "Shortcuts".

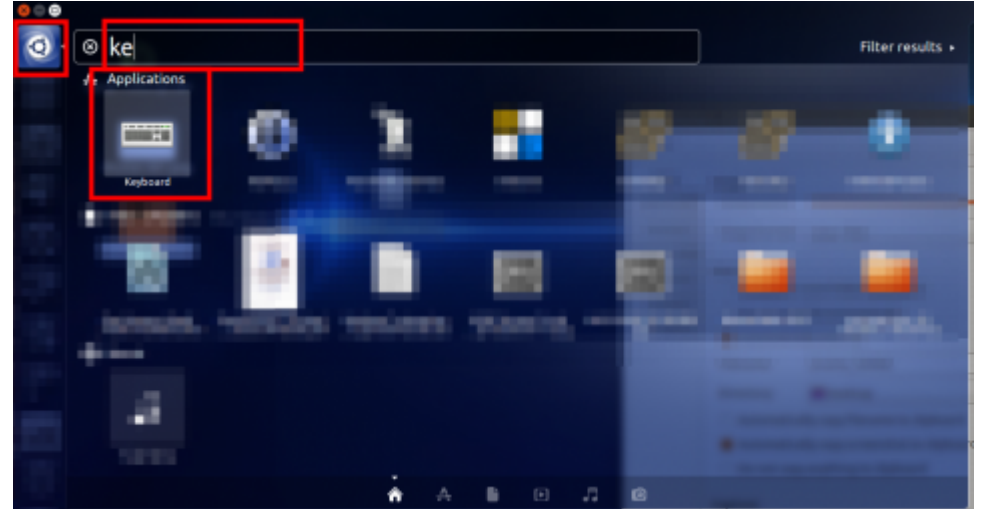

6. Links unter dem Listeneintrag "Custom Shortcuts" legen wir dann einfach unsere gewünschten Programmaufrufe und Titel ab wie gezeigt.

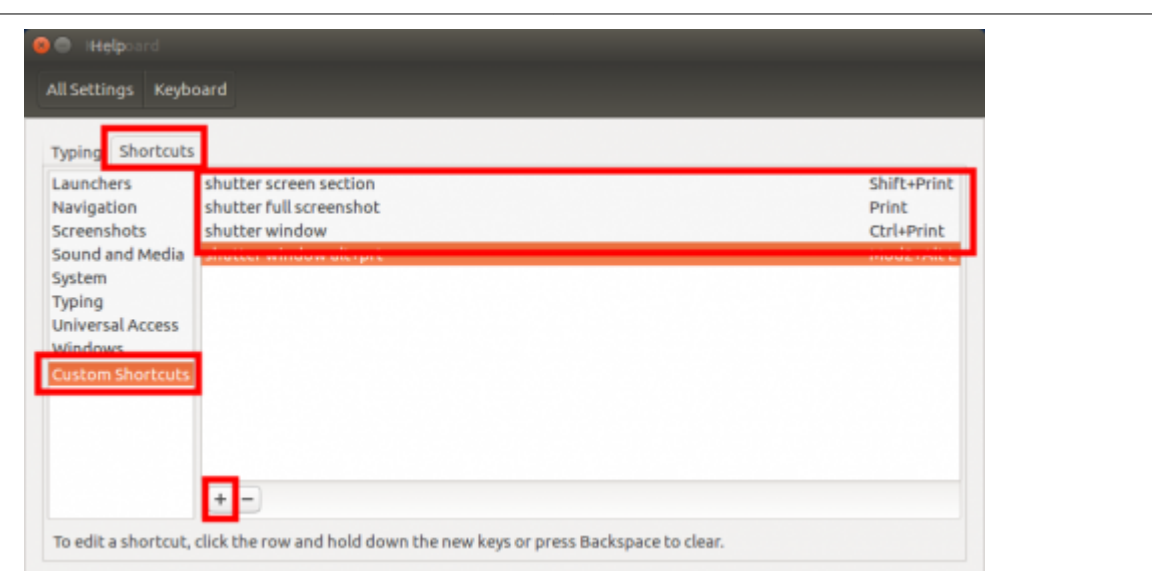

it-artikel:linux:screenshots-erstellen-und-direkt-bearbeiten-mit-shutter-unter-ubuntu-16.04-alternative-zu-greenshot-und-hardcopy-unter-windows https://awerner.myhome-server.de/doku.php?id=it-artikel:linux:screenshot-erste

7. Damit Shutter weis in welchem Modus wir es aufrufen wollen müssen wir Shutter mit entsprechenden Kommandozeilenoptionen starten. Diese mann man auf der man Page von Shutter nachlesen. Hier richte ich nur die gängigsten Funktionen ein:

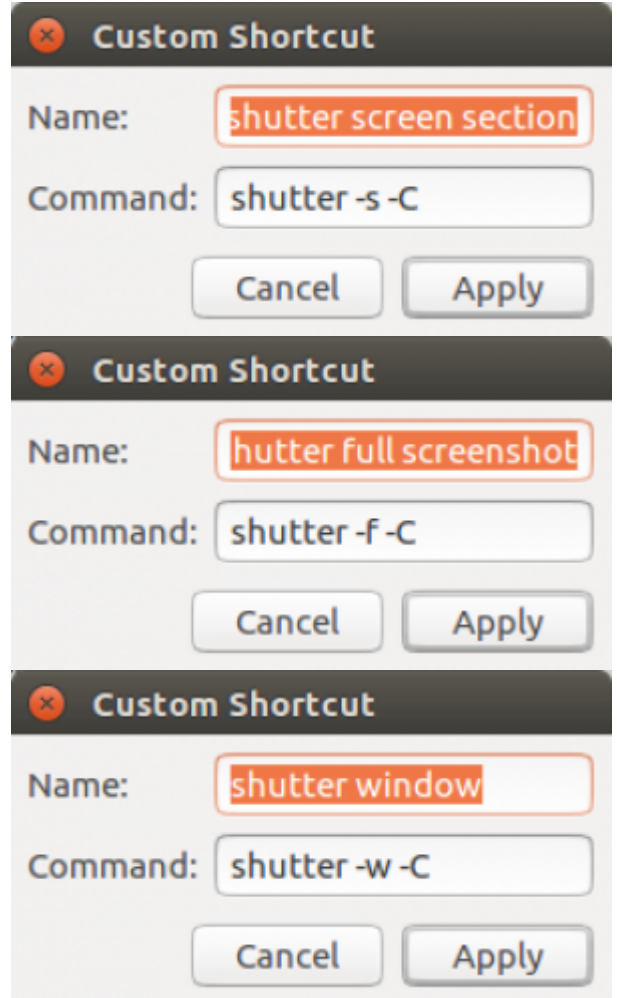

8. Um einem Eintrag nun auch noch eine Tastenkombination zuzuweisen, müssen wir die **rechte Seite** eines Eintrags ein mal mit der Haus anklicken. Hierdurch "lauscht" das Programm nun auf eine Tastatureingabe. Nun einfach nur noch die gewünschte Tastenkombination ausführen. Falls eine falsche Kombination eingegeben wurde kann dieser Vorgang einfach wiederholt werden (rechts anklicken und neue Kombination eingeben).

Last update: 2022-08-31 12:30

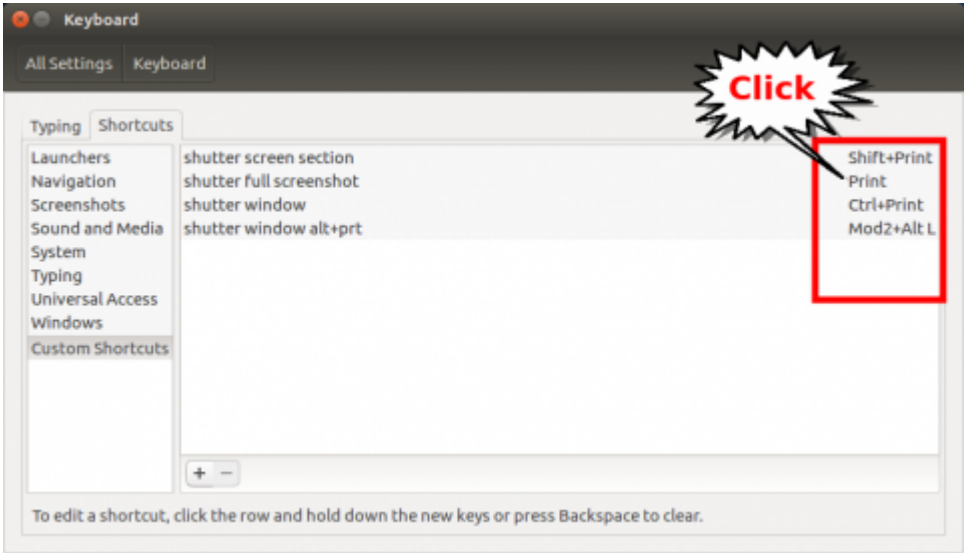

9. Die Einstellungen sind nun fertig vorgenommen.

## **Anmerkungen für Linux Administratoren:**

- Die Shutter Programmeinstellungen sind gespeichert in **~/.shutter/settings.xml** und können somit leicht auch an andere User weitergegeben oder an den "Default User" (/etc/skel/) verteilt werden.
- Die veränderten Keyboard Shortcuts von Gnome/Unity werden in einer "dconf Registry" (wie ichs jetzt einfach mal nennen möchte) gespeichert. Das ist ein Binärformat und kann dementsprechend nur mit Tools abgefragt und verändert werden. z.B. lässt sich mit folgender Zeile die aktuellen angepassten Tastenkombis sichten und speichern:

dconf dump /org/gnome/settings-daemon/plugins/media-keys/

Bei Bedarf lässt sich diese Einstellung auch wieder "Laden" mit

dconf load /org/gnome/settings-daemon/plugins/media-keys/ < file.dconf

Viele Grüße

— [Axel Werner](mailto:mail@awerner.myhome-server.de) 2016-11-15 15:04

[linux](https://awerner.myhome-server.de/doku.php?id=tag:linux&do=showtag&tag=linux), [desktop](https://awerner.myhome-server.de/doku.php?id=tag:desktop&do=showtag&tag=desktop), [screenshot,](https://awerner.myhome-server.de/doku.php?id=tag:screenshot&do=showtag&tag=screenshot) [hardcopy,](https://awerner.myhome-server.de/doku.php?id=tag:hardcopy&do=showtag&tag=hardcopy) [greenshot](https://awerner.myhome-server.de/doku.php?id=tag:greenshot&do=showtag&tag=greenshot), [alternative](https://awerner.myhome-server.de/doku.php?id=tag:alternative&do=showtag&tag=alternative)

From: <https://awerner.myhome-server.de/>- **Axel Werner's OPEN SOURCE Knowledge Base** Permanent link: **<https://awerner.myhome-server.de/doku.php?id=it-artikel:linux:screenshots-erstellen-und-direkt-bearbeiten-mit-shutter-unter-ubuntu-16.04-alternative-zu-greenshot-und-hardcopy-unter-windows>** Last update: **2022-08-31 12:30**